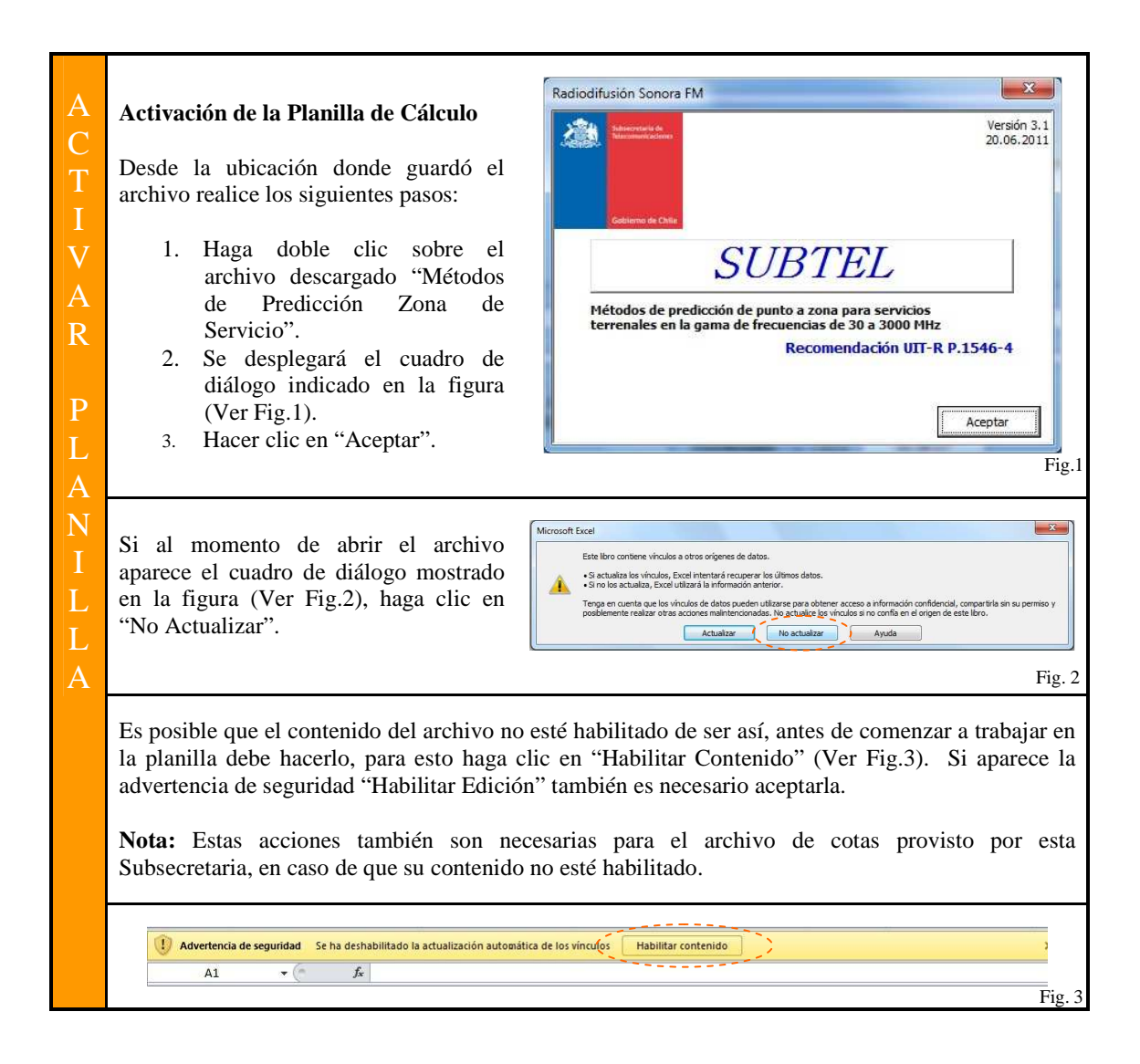

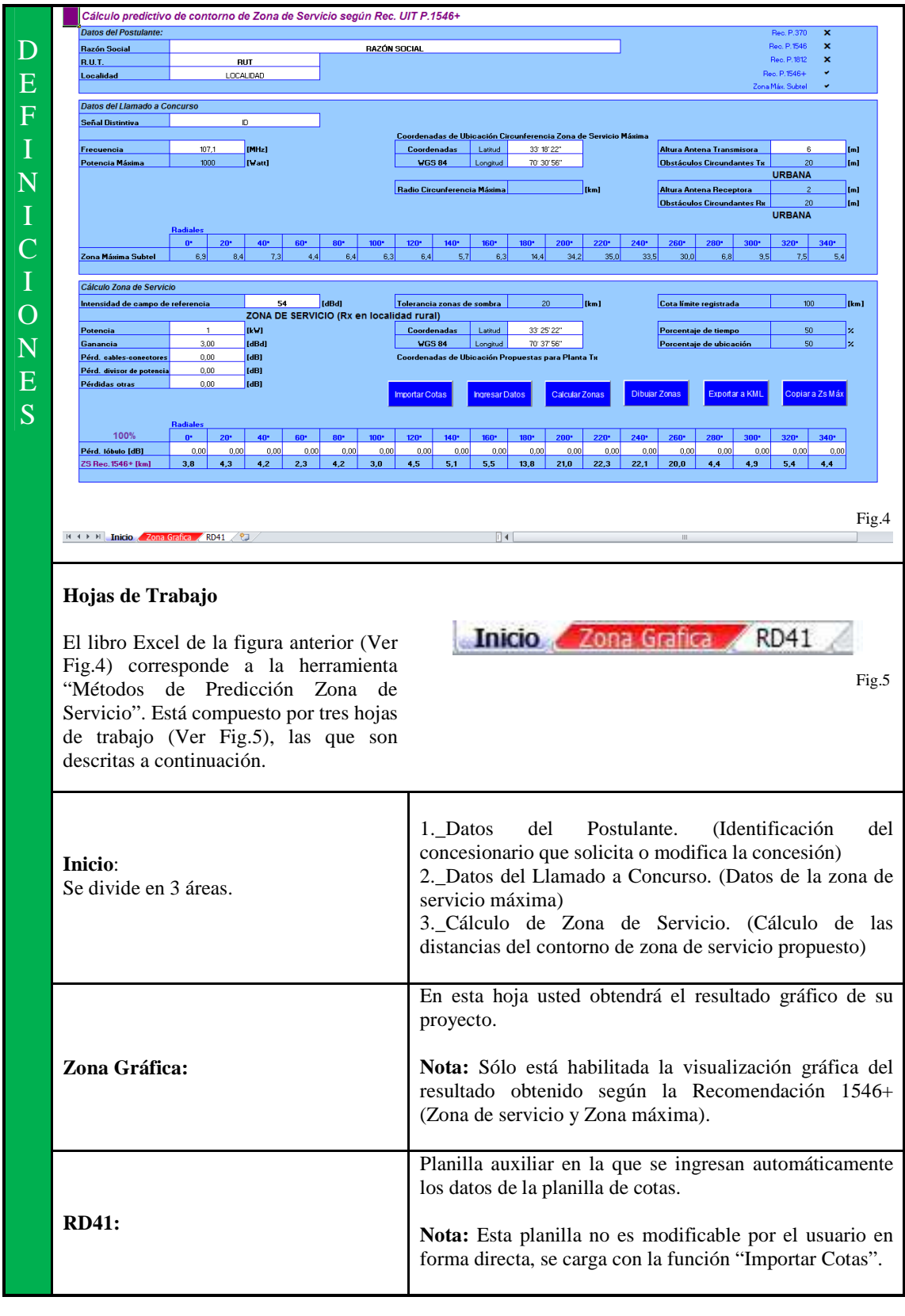

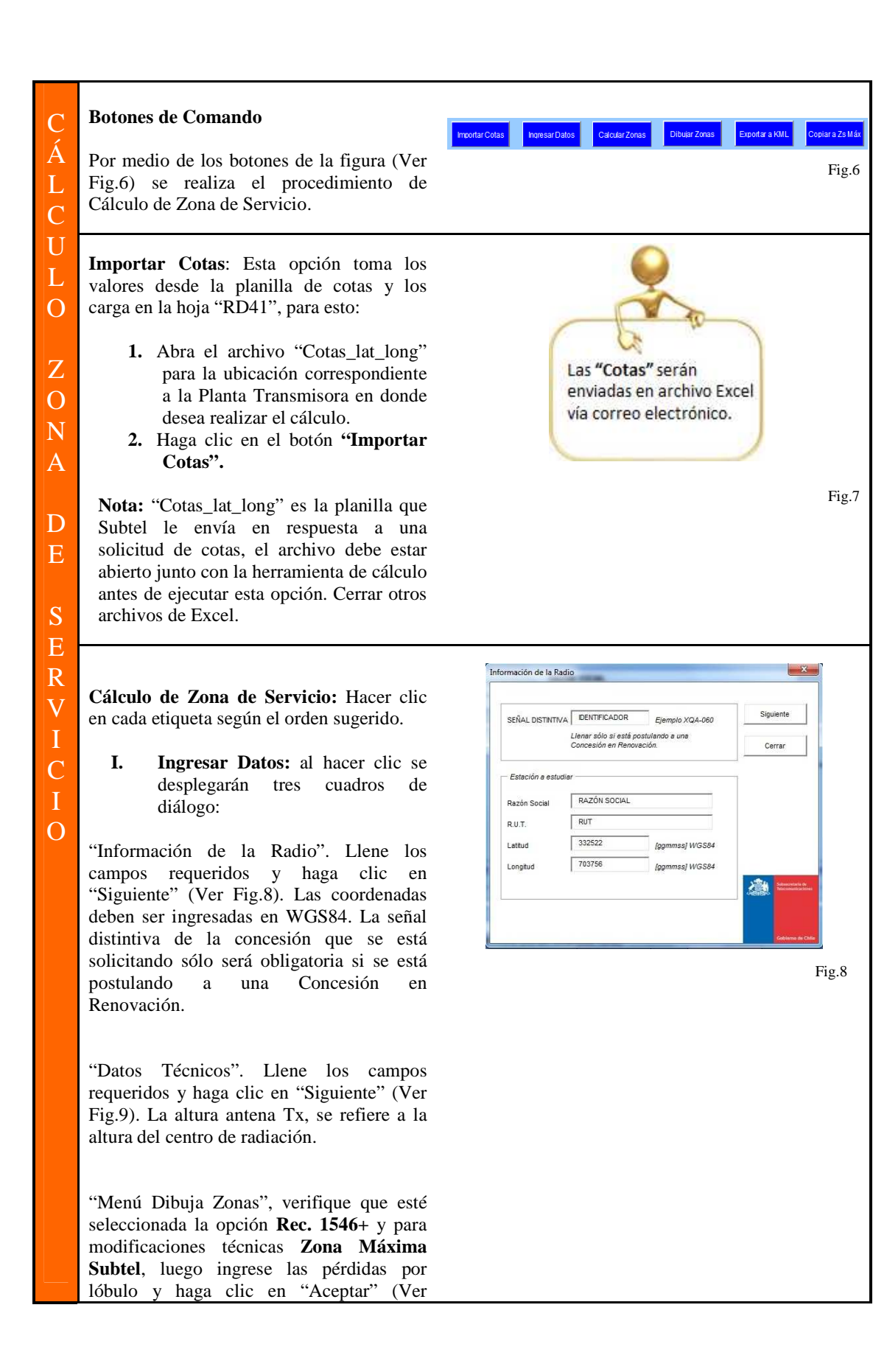

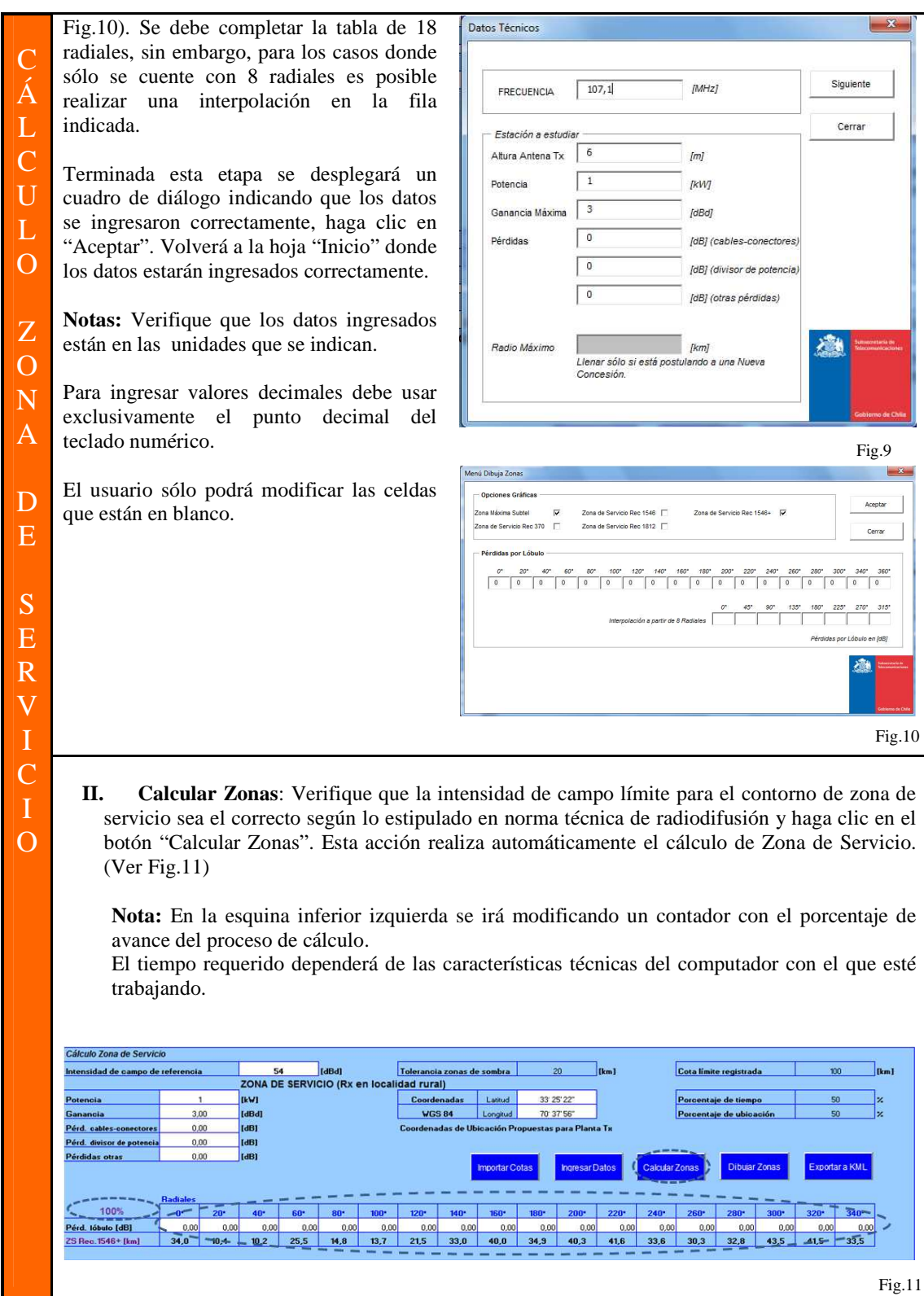

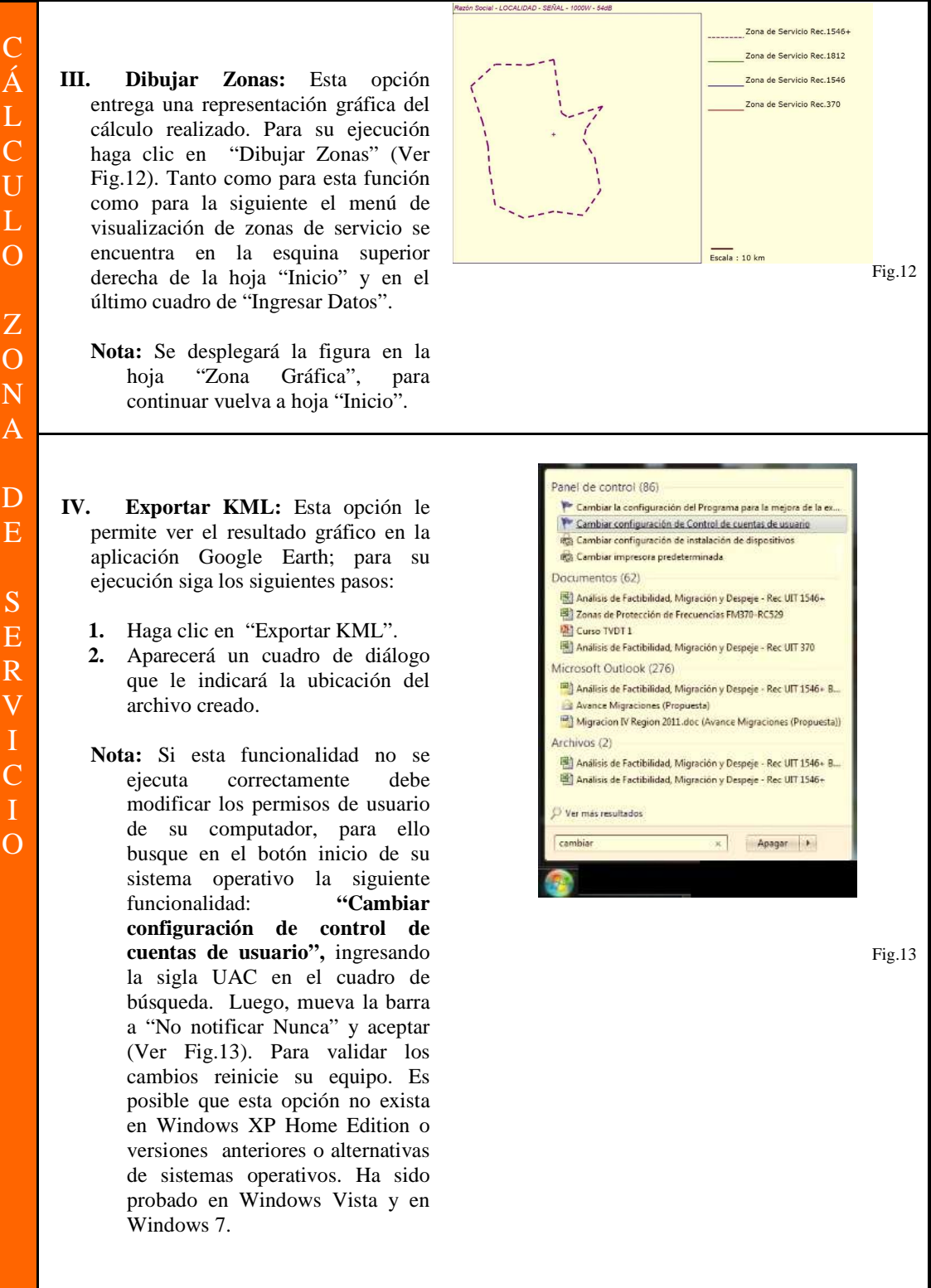

- L O Z  $\overline{O}$ Ñ Ă D E
- 
- S E R<br>V I  $\overline{C}$

**3.** Busque el archivo en la dirección indicada (por defecto en el directorio raíz) y haga doble clic, si Google Earth se encuentra correctamente instalado en su computador, el archivo se abrirá automáticamente desplegando un polígono sobre el terreno que define la zona de cobertura (Ver Fig.14).

**Nota:** Para modificaciones técnicas donde la zona propuesta debe compararse con una zona máxima original, la función "Exportar KML" crea un archivo donde es posible visualizar ambos contornos de zona de servicio.

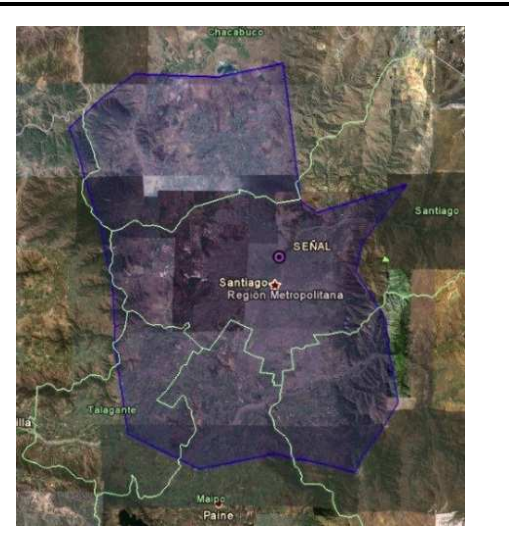

Fig.14

## **Información Adicional**

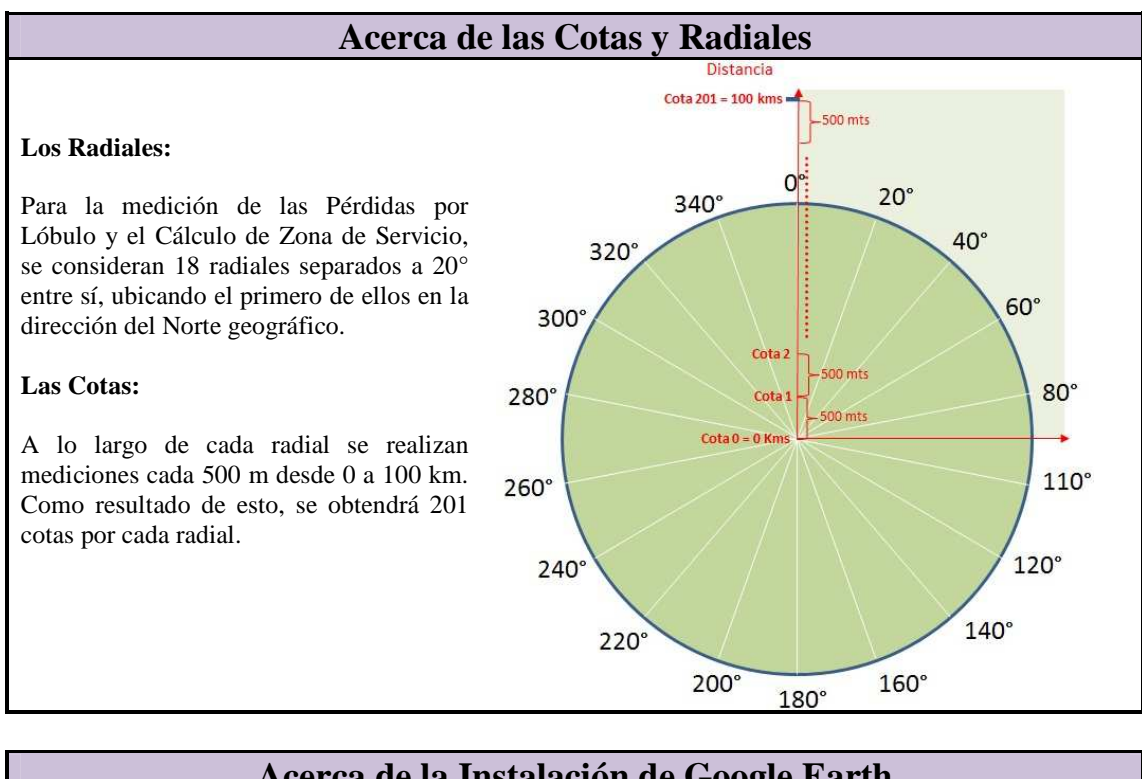

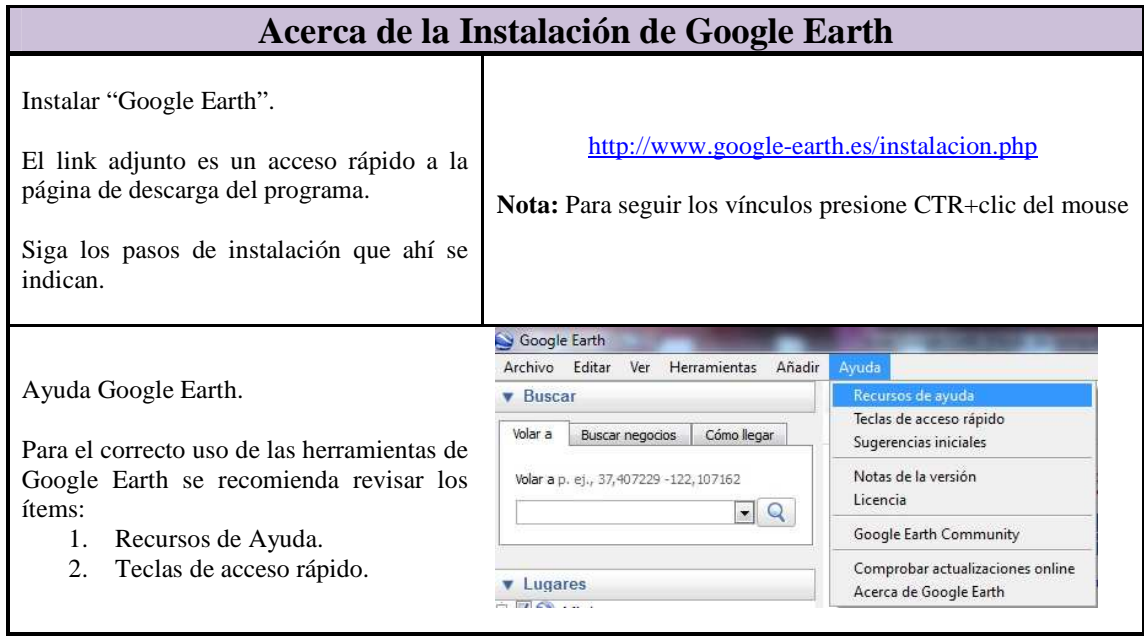